# Zelio Control RTC48 Zelio Temperature Control Soft User Guide

Schneider

04/2013

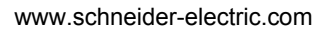

The information provided in this documentation contains general descriptions and/or technical characteristics of the performance of the products contained herein. This documentation is not intended as a substitute for and is not to be used for determining suitability or reliability of these products for specific user applications. It is the duty of any such user or integrator to perform the appropriate and complete risk analysis, evaluation and testing of the products with respect to the relevant specific application or use thereof. Neither Schneider Electric nor any of its affiliates or subsidiaries shall be responsible or liable for misuse of the information contained herein. If you have any suggestions for improvements or amendments or have found errors in this publication, please notify us.

No part of this document may be reproduced in any form or by any means, electronic or mechanical, including photocopying, without express written permission of Schneider Electric.

All pertinent state, regional, and local safety regulations must be observed when installing and using this product. For reasons of safety and to help ensure compliance with documented system data, only the manufacturer should perform repairs to components.

When devices are used for applications with technical safety requirements, the relevant instructions must be followed.

Failure to use Schneider Electric software or approved software with our hardware products may result in injury, harm, or improper operating results.

Failure to observe this information can result in injury or equipment damage.

© 2013 Schneider Electric. All rights reserved.

# **Table of Contents**

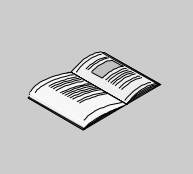

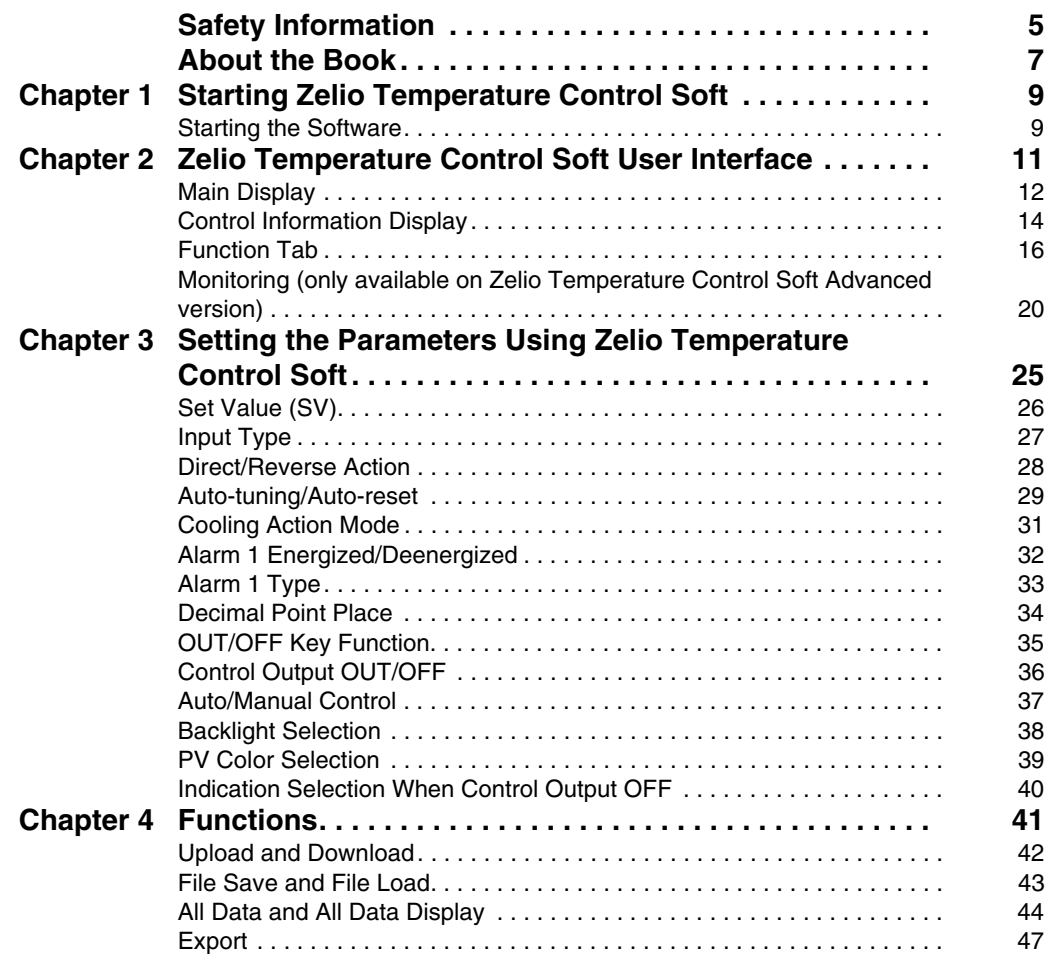

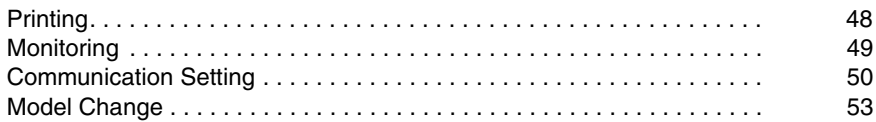

# <span id="page-4-0"></span>**Safety Information**

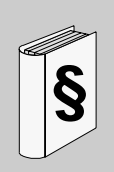

# **Important Information**

#### **NOTICE**

Read these instructions carefully, and look at the equipment to become familiar with the device before trying to install, operate, or maintain it. The following special messages may appear throughout this documentation or on the equipment to warn of potential hazards or to call attention to information that clarifies or simplifies a procedure.

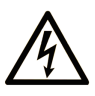

The addition of this symbol to a Danger safety label indicates that an electrical hazard exists, which will result in personal injury if the instructions are not followed.

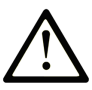

This is the safety alert symbol. It is used to alert you to potential personal injury hazards. Obey all safety messages that follow this symbol to avoid possible injury or death.

# **A DANGER**

**DANGER** indicates an imminently hazardous situation which, if not avoided, will result in death or serious injury.

# A WARNING

WARNING indicates a potentially hazardous situation which, if not avoided, can result in death or serious injury.

# A CAUTION

CAUTION indicates a potentially hazardous situation which, if not avoided, can result in minor or moderate injury.

# **NOTICE**

**NOTICE** is used to address practices not related to physical injury.

#### **PLEASE NOTE**

Electrical equipment should be installed, operated, serviced, and maintained only by qualified personnel. No responsibility is assumed by Schneider Electric for any consequences arising out of the use of this material.

A qualified person is one who has skills and knowledge related to the construction and operation of electrical equipment and its installation, and has received safety training to recognize and avoid the hazards involved.

# <span id="page-6-0"></span>**About the Book**

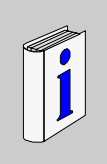

# **At a Glance**

#### **Document Scope**

This guide describes the Zelio Temperature Control Software for RTC48 temperature control. It consists of Basic and Advanced versions. Basic version enables you to edit various setting values of the RTC48 temperature control. While Advanced version enable the monitoring function for trend display.

#### **Validity Note**

This document is valid for the Zelio Temperature Control Soft V1.0.

#### **Registered Trademarks**

Microsoft® and Windows® are registered trademarks of Microsoft Corporation.

#### **Related Documents**

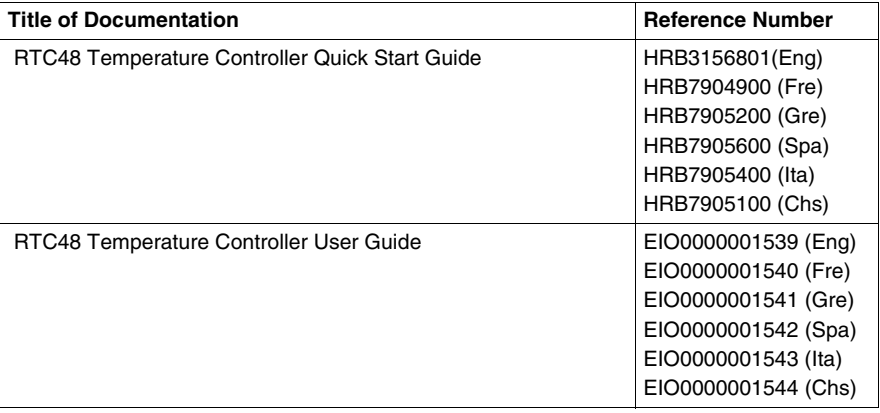

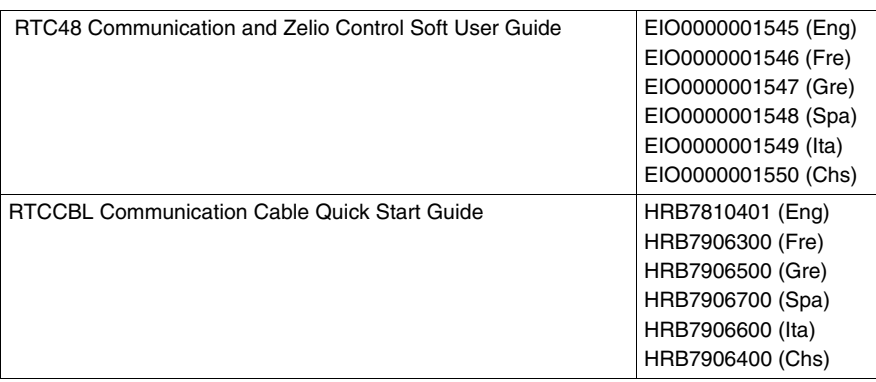

You can download these technical publications and other technical information from our website at www.schneider-electric.com.

#### **User Comments**

We welcome your comments about this document. You can reach us by e-mail at techcomm@schneider-electric.com.

# <span id="page-8-0"></span>**Starting Zelio Temperature Control Soft**

# **1**

# <span id="page-8-1"></span>**Starting the Software**

#### **Procedure**

To start Zelio Temperature Control Soft, proceed as follows:

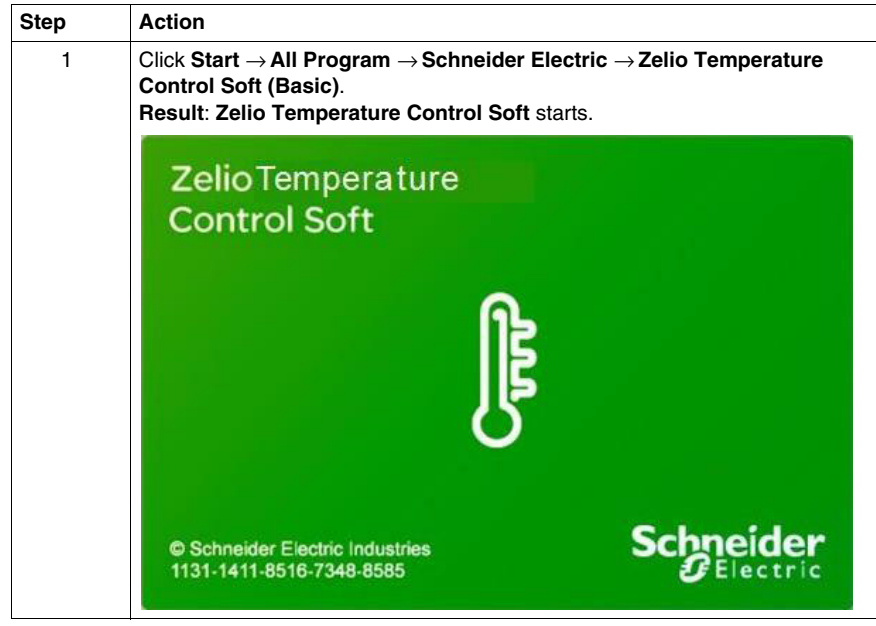

#### **Establishing the Communication Setting**

If the communication conditions are not established, the following figure appears.

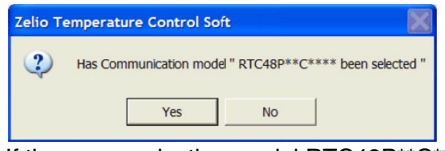

If the communication model RTC48P\*\*C\*\*" is selected, click **Yes**.

It performs the following communication conditions automatically:

- Sets the communication ports from COM1 to COM8
- Sets the instrument numbers from 0...95
- Identifies the communication speed 9600 and 19200 bps

**NOTE:** If the communication speed of the RTC48 is already set to 2400 or 4800 bps, set it to 9600 or 19200 bps. 19200 bps is recommended.

However, it may take time for the communication conditions to be established. In such cases, you can set the communication conditions and instrument numbers manually.

If the communication model RTC48P\*\*C\*\*" is not selected, click **No**.

If the Main Display indicates all set values of the communication information, the communication conditions (Console port communication) have already been set.

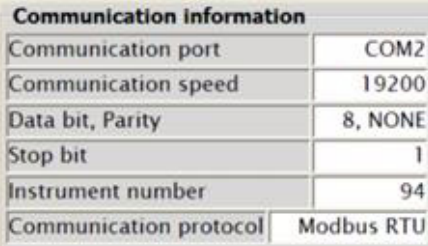

If all values of the communication information are blank, you can do the configuration offline.

# <span id="page-10-0"></span>**Zelio Temperature Control Soft User Interface**

#### **Overview**

This chapter describes the user interface of Zelio Temperature Control Soft.

#### **What Is in This Chapter?**

This chapter contains the following topics:

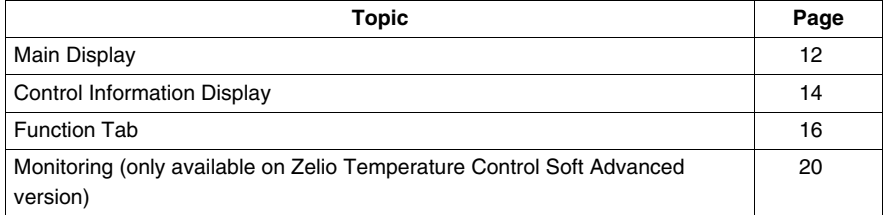

# <span id="page-11-1"></span><span id="page-11-0"></span>**Main Display**

#### **Description of the Main Display**

The following figure shows the Main Display:

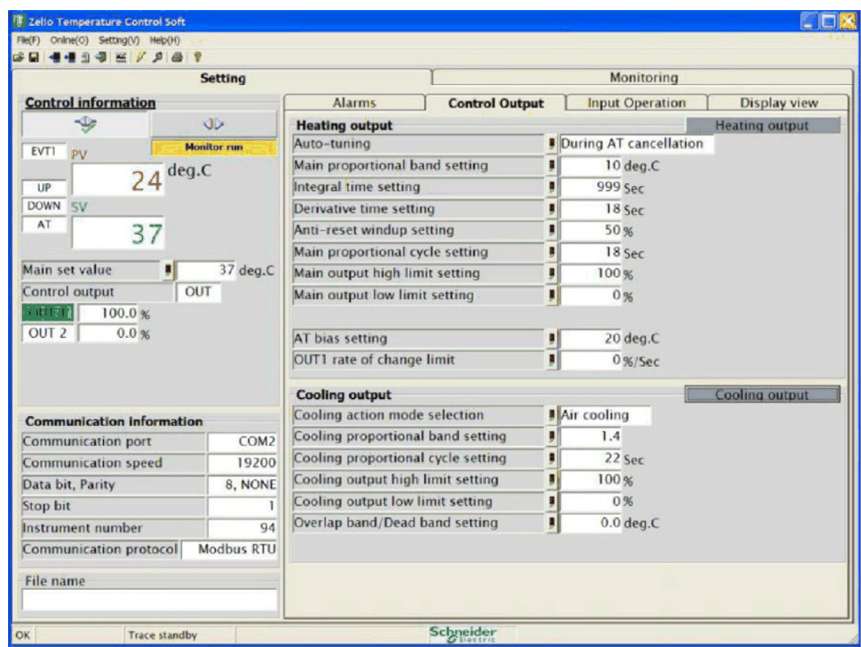

The Control information indicates information about PV, SV, control status, alarm status, monitoring status, and so on. You can set all the parameters on the individual function tab.

If Online button is clicked while in Offline mode, The control information displays PV, SV, control status, alarm status and so on of the RTC48 connected.

If a communication error (no response) occurs while in Online mode, it displays the message "Communications error" on the bottom right of the display.

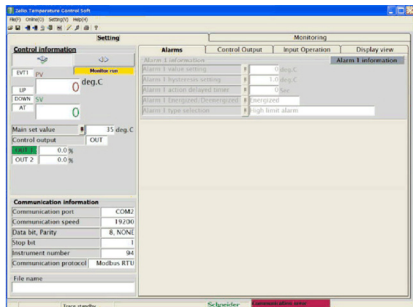

If a communication error (no response) is canceled, "Communication error" message disappears from the display.

When the monitoring is stopped, "Trace standby" message appears on the bottom left of the display.

When the monitoring is performing, "Trace Run" and "Logging" messages appear on the bottom left of the display.

# <span id="page-13-1"></span><span id="page-13-0"></span>**Control Information Display**

# **Description of Control Information Display**

The Main Display is divided into 2 sections:

- Control Information Display
- Function tab

The following figure shows the Control Information Display:

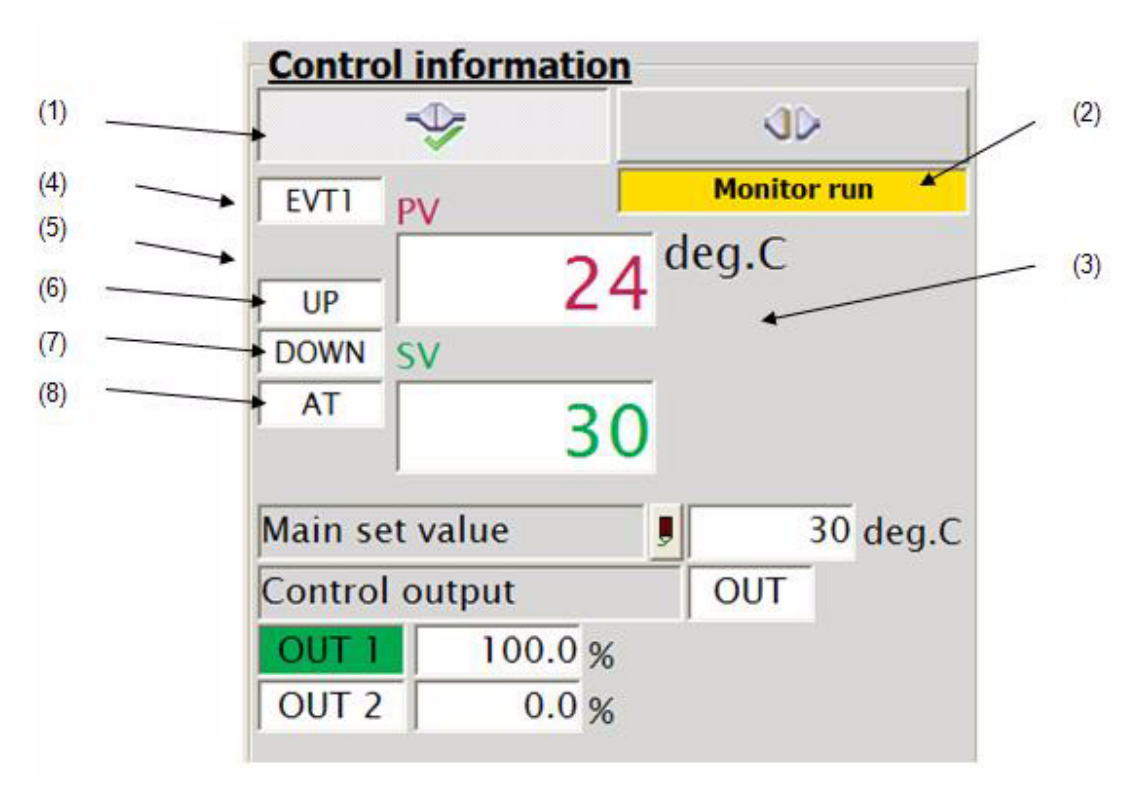

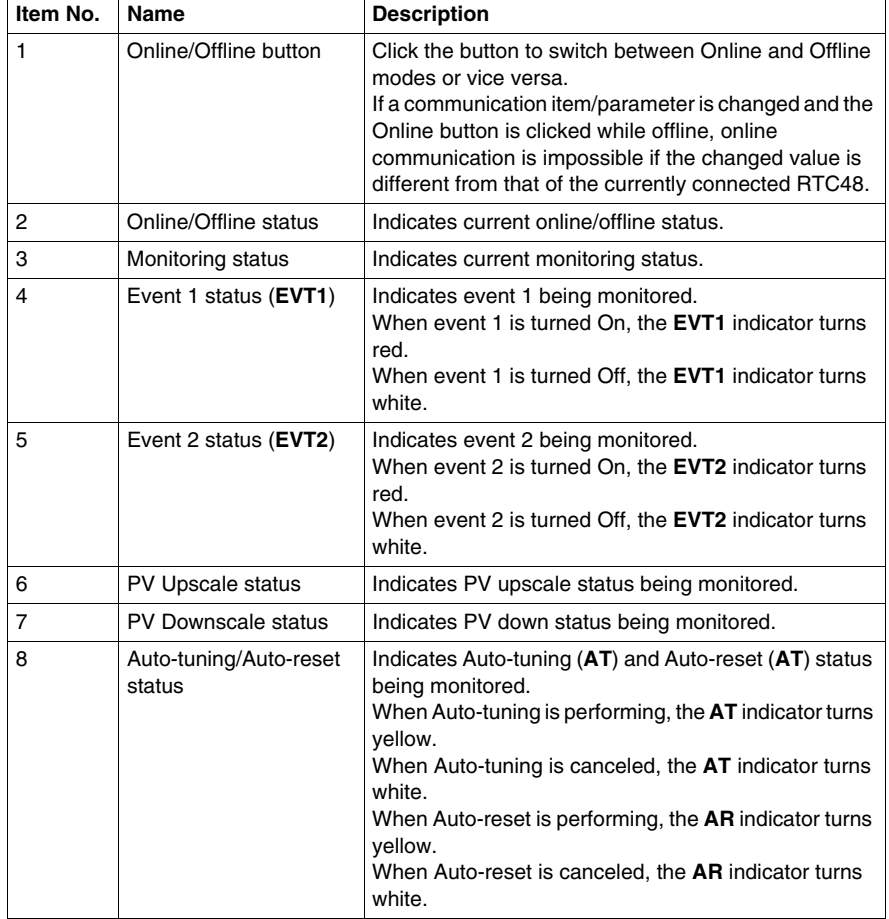

The following table describes the functions in the Control Information Display:

# <span id="page-15-1"></span><span id="page-15-0"></span>**Function Tab**

#### **Description of the Function Tab**

The Function tab includes the following tabs:

- z **Alarms**
- **Control Output**
- **•** Input Operation
- **•** Display view

#### **Alarms**

Click the **Alarms** tab to view and set the alarm information.

The following figure shows the **Alarms** tab:

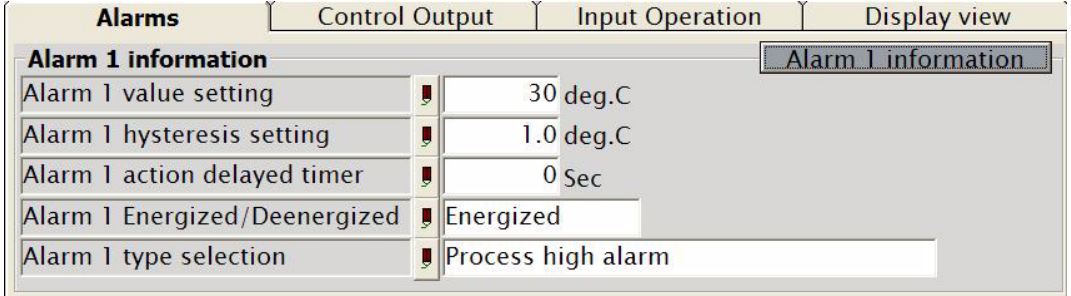

It indicates the information of Alarm 1 and Alarm 2. You can set the information of Alarm 1 and Alarm 2.

# **Control Output**

Click the **Control Output** tab to view and set the control outputs (OUT1 - Heating output and OUT2 - Cooling output) information.

The following figure shows the **Control Output** tab:

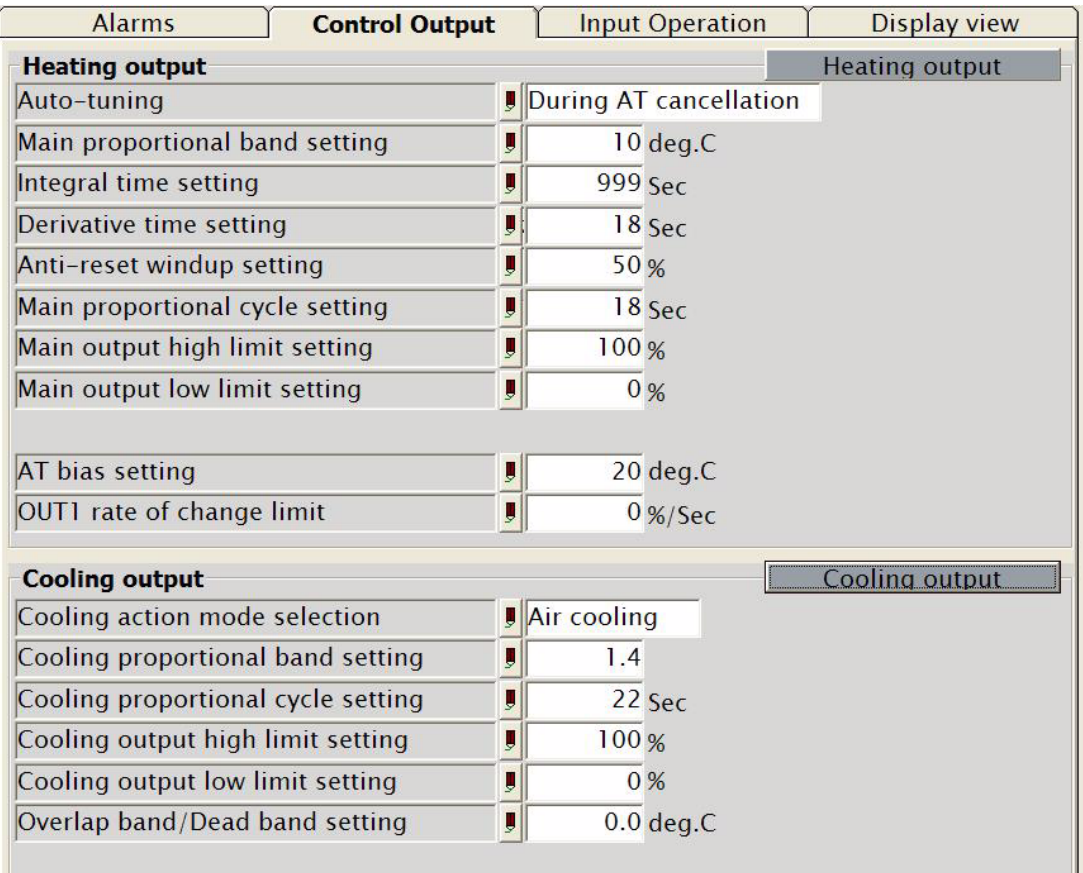

It indicates the information of OUT1 and OUT2 and also indicates the information of PID and control settings. You can set the information of OUT1 and OUT2. However, it does not display the information if particular models are not selected.

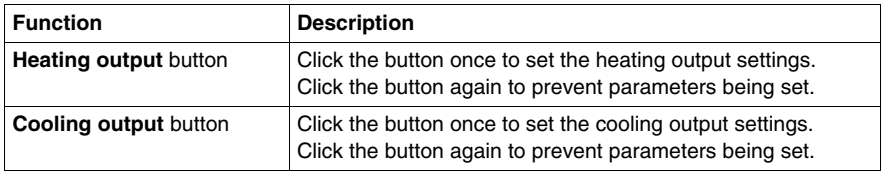

The following table describes the **Control Output** tab:

#### **Input Operation**

Click the **Input Operation** tab to view and set the input operation information. You can set the input type, scaling, and control action operation.

The following figure shows the **Input Operation** tab:

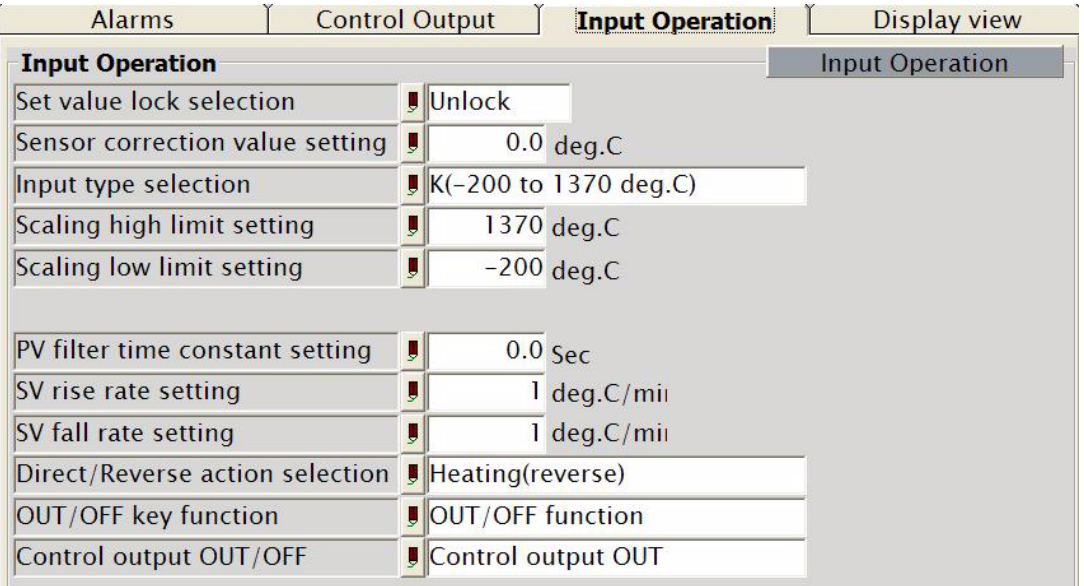

# **Display View**

Click the **Display view** tab to view and set the 3 color display.

The following figure shows the **Display view** tab:

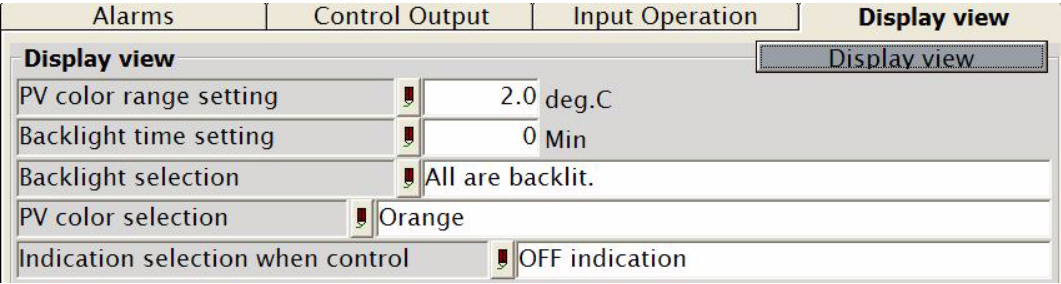

# <span id="page-19-1"></span><span id="page-19-0"></span>**Monitoring (only available on Zelio Temperature Control Soft Advanced version)**

#### **General**

You can trace and perform data logging for the PV,SV, MV1, and MV2 parameters.

When trace begins, data logging also automatically begins. It saves the logged data file with the date when logging begins.

**NOTE:** You cannot change the logging data save folder and file name.

You can select the tracing (logging) item and its color.

MV2 indicates only when Heating/Cooling control option is added.

**E Zelio Temperature Control Soft**  $\square$   $\blacksquare$ Fle(F) Online(O) Setting(V) Help(H SB + + 1 4 = / A + 1 Setting Monitoring Trace time setting 40 Recording  $1$   $s$  sec. ● × 600  $C X 9000$ <br> $C X 27000$ Scale setting High  $40$  J  $20$  B Low  $\sqrt{10}$ Division  $30$ **Trace standby Start**  $\overline{20}$  $\Omega$  $\mathbf{r}$  $\overline{2}$  $\overline{a}$  $\overline{a}$  $\overline{\mathbf{S}}$  $\overline{\mathbf{R}}$ 10 Min **MV2**  $PV$ **SV MVI** Traceing and logging item selection File name for saving data logging. Schneider Trace standby

The following figure shows the **Monitoring** tab:

#### **Tracing Start/Stop**

#### **While in Online mode**

OK Logging Trace run

When tracing is stopped, press the Trace icon on the tool bar or click **Online(O) → Trace(T)** on the menu to start tracing (logging).

When tracing is stopped, press the **Start** button on the Trace display to start the tracing (logging). Trace status bar shows Logging and Trace run.

OK Logging Trace run Schneider

If you click **Stop** button on the Trace display while tracing, tracing (logging) stops. Trace status bar shows Trace standby.

Schneider

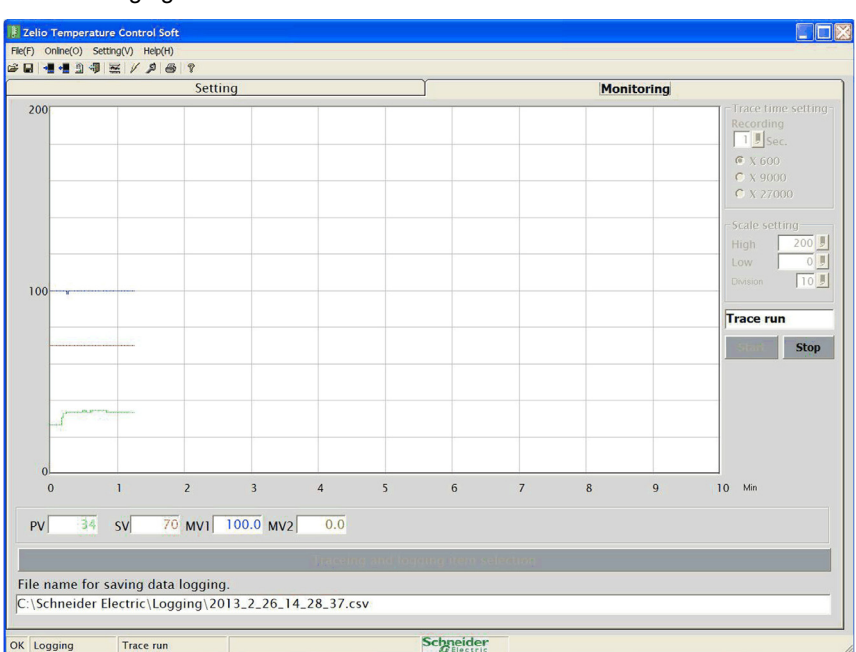

The following figure shows the trace start:

#### **While in Offline mode**

Tracing (logging) cannot start while in Offline mode.

If you have not selected any tracing item, the following message appears:

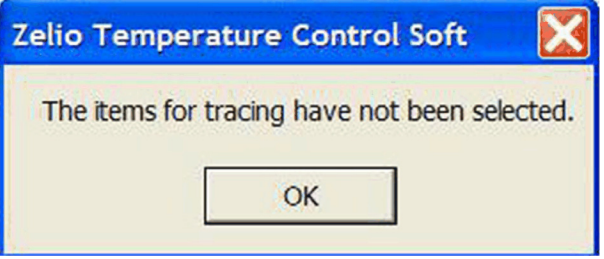

#### **Configuring Tracing Options**

To set a color for tracing, proceed as follows:

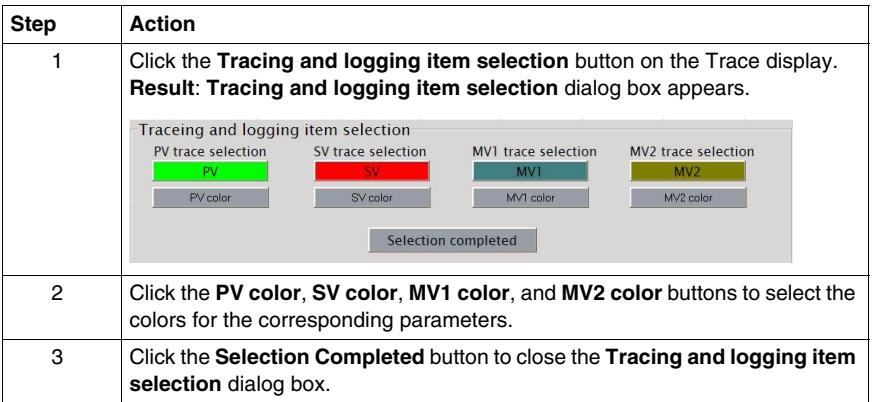

You can configure the following Tracing time settings on the Trace display:

**Tracing (logging) time setting** Sets tracing time interval.

**Tracing (logging) end time setting** Sets tracing end time.

x 600: Recording cycle value x 600 =Tracing (logging) end time

For example, if the recording cycle is set to 1 sec and tracing time scale selected is 600, the tracing (logging) will end in 10 minutes.

For example, if the recording cycle is set to 1 sec and tracing time scale selected is 9000, the tracing (logging) will end in 150 minutes.

For example, if the recording cycle is set to 1 sec and tracing time scale selected is 27000, the tracing (logging) will end in 450 minutes.

You can configure the following Tracing scale settings on the Trace display: **High** Sets high limit value for tracing. **NOTE:** Setting range: Trace low limit value to 10000.

**Low** Sets low limit value for tracing.

**NOTE:** Setting range: Trace low limit value to 10000

**Division** Divides the trace values between low and high limits. **NOTE:** Setting range: 2 to 10

# <span id="page-24-0"></span>**Setting the Parameters Using Zelio Temperature Control Soft**

#### **Overview**

This chapter explains how to set the parameters using Zelio Temperature Control Soft.

### **What Is in This Chapter?**

This chapter contains the following topics:

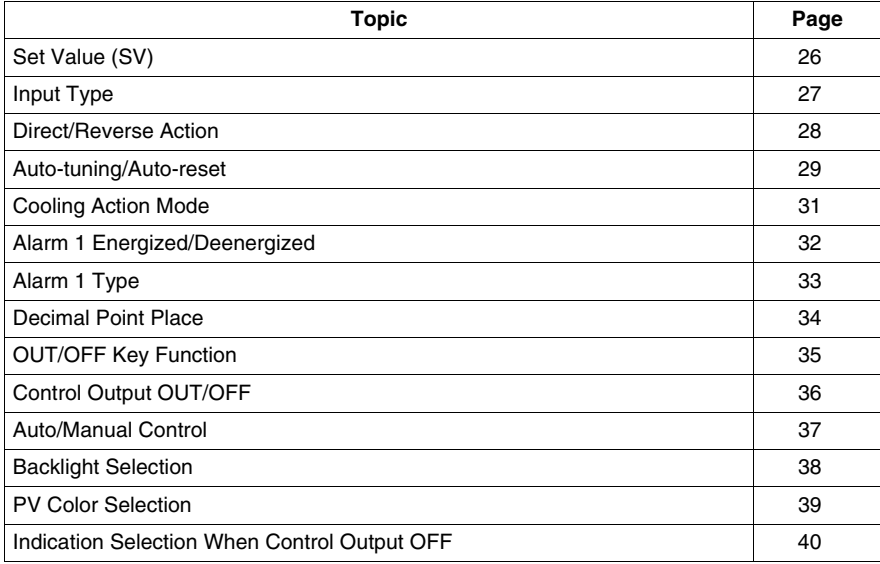

# <span id="page-25-1"></span><span id="page-25-0"></span>**Set Value (SV)**

# **Setting the Set Value (SV)**

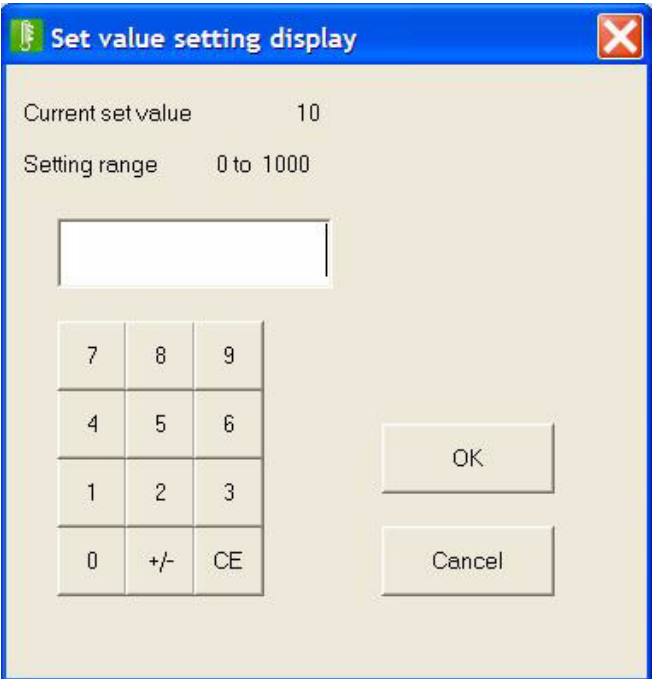

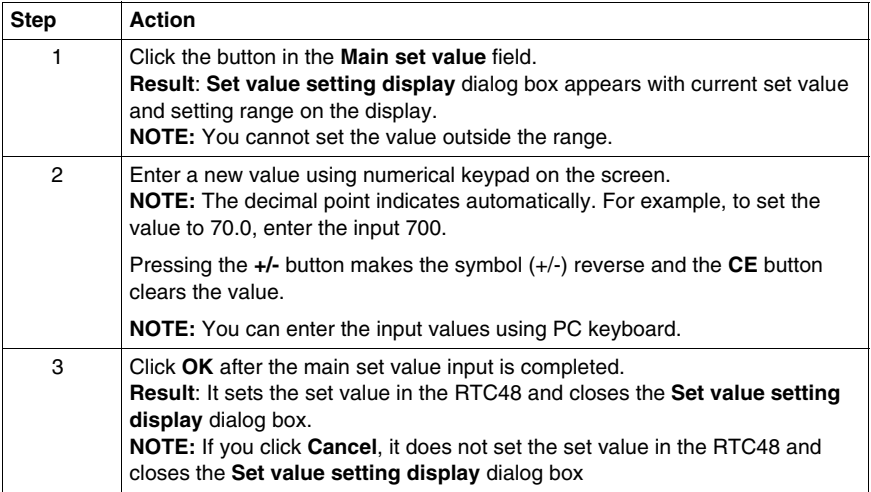

# <span id="page-26-1"></span><span id="page-26-0"></span>**Input Type**

# **Selecting the Input Type**

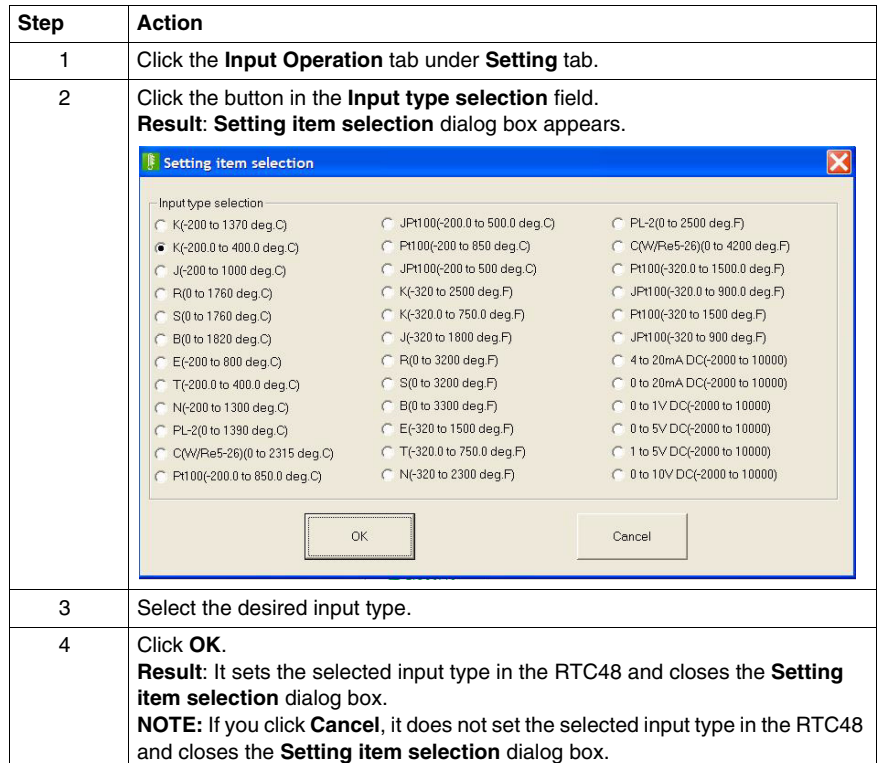

# <span id="page-27-1"></span><span id="page-27-0"></span>**Direct/Reverse Action**

# **Selecting the Direct/Reverse Action**

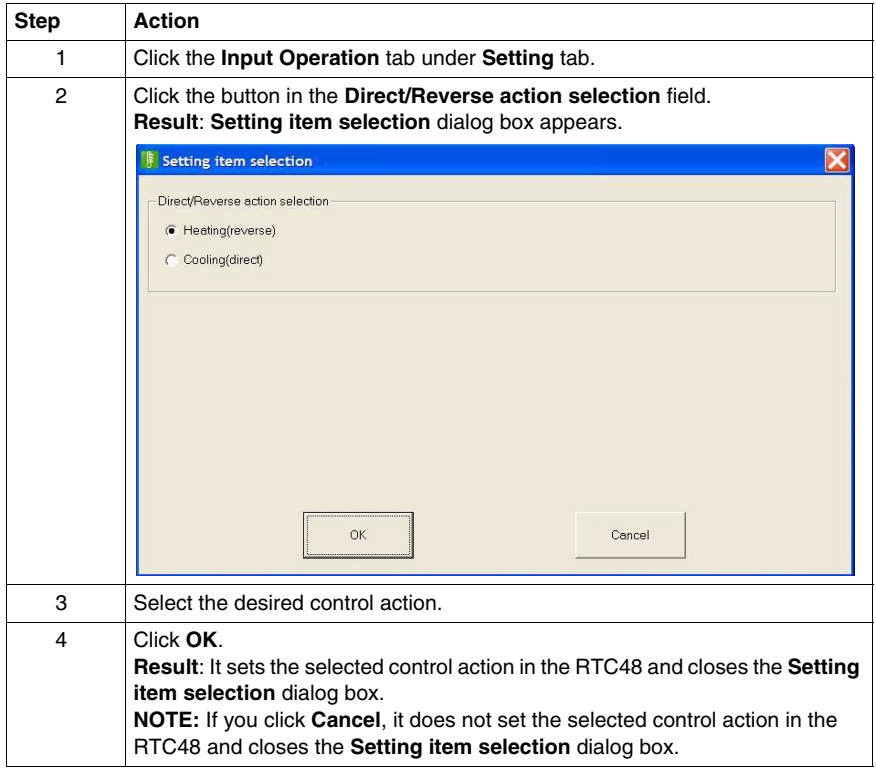

# <span id="page-28-1"></span><span id="page-28-0"></span>**Auto-tuning/Auto-reset**

**Selecting the Auto-tuning Perform/Cancel**

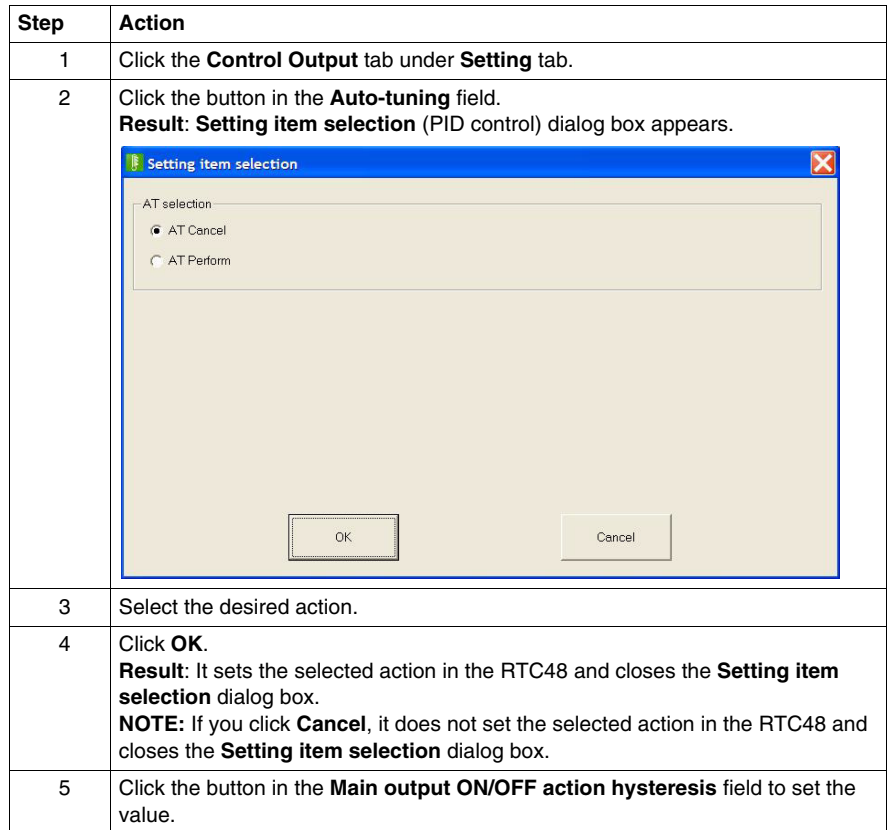

# **Selecting the Auto-reset Perform/Cancel**

To select the auto-reset perform/cancel, proceed as follows:

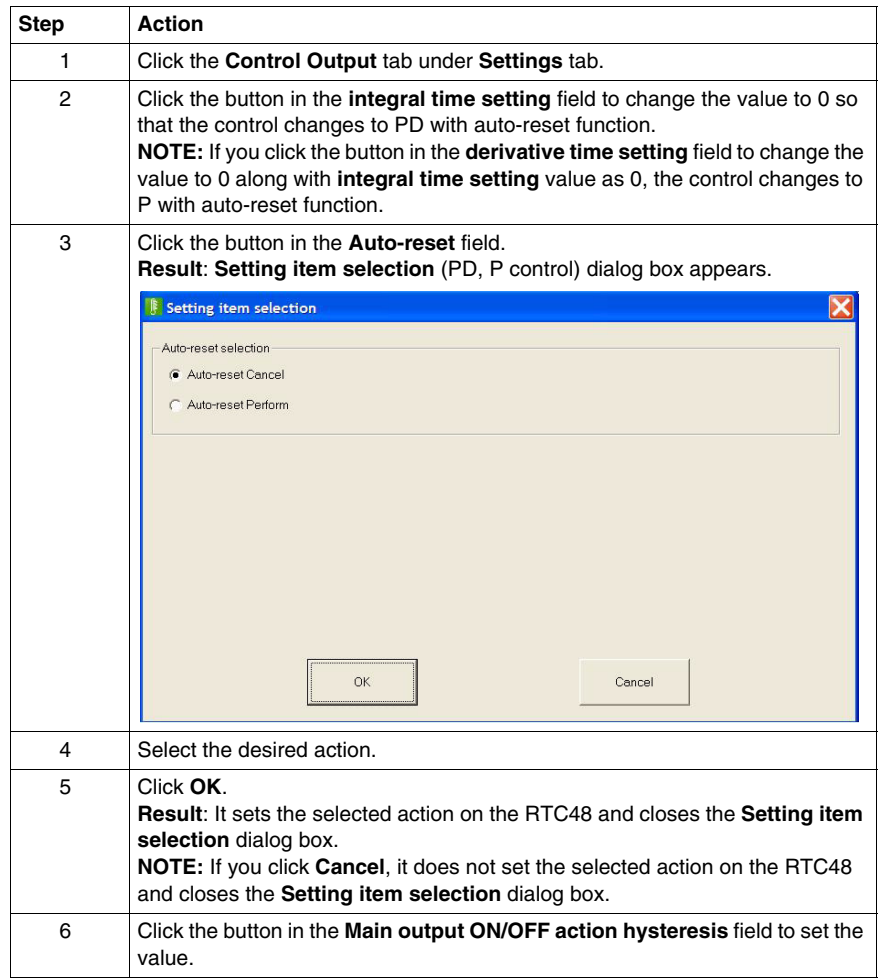

# <span id="page-30-1"></span><span id="page-30-0"></span>**Cooling Action Mode**

# **Selecting the Cooling Action Mode**

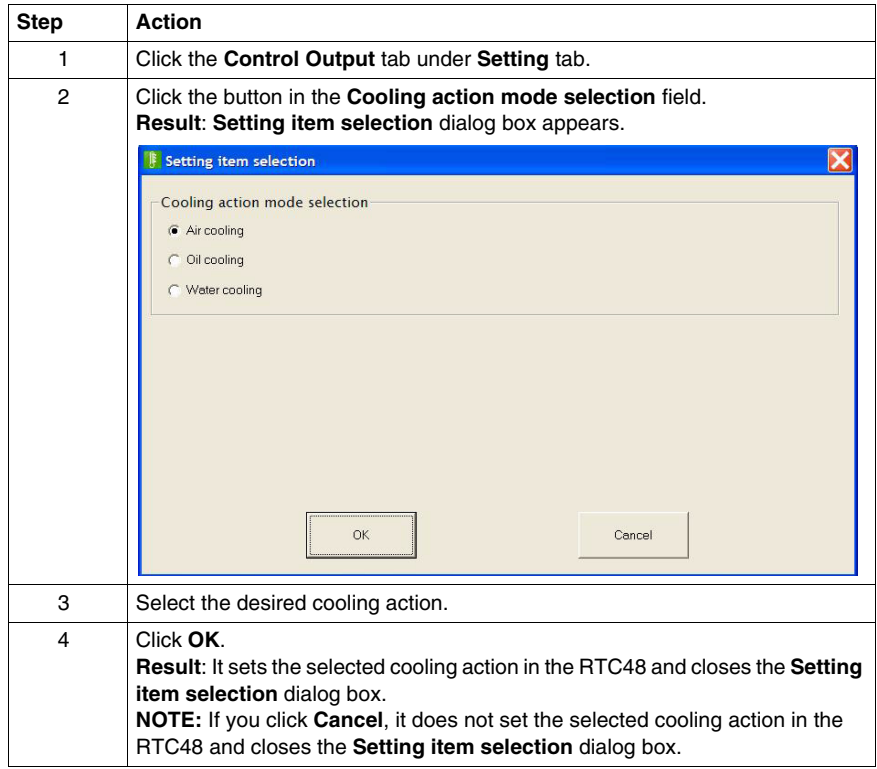

# <span id="page-31-1"></span><span id="page-31-0"></span>**Alarm 1 Energized/Deenergized**

### **Selecting the Alarm 1 Energized/Deenergized**

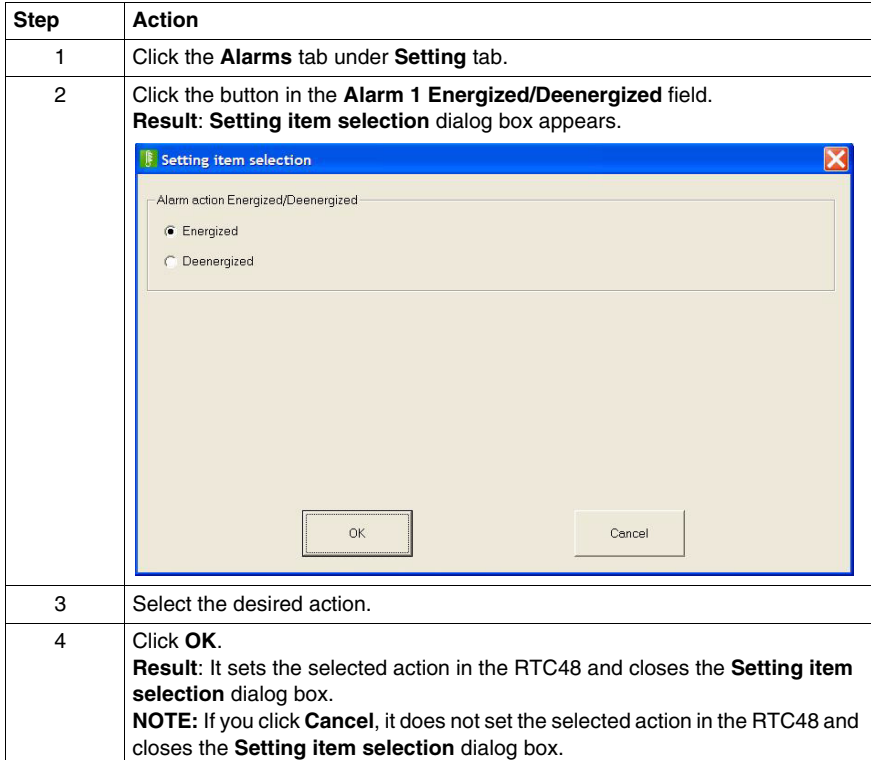

**NOTE:** To select the Alarm 2 Energized/Deenergized, follow the above steps.

# <span id="page-32-1"></span><span id="page-32-0"></span>**Alarm 1 Type**

# **Selecting the Alarm 1 Type**

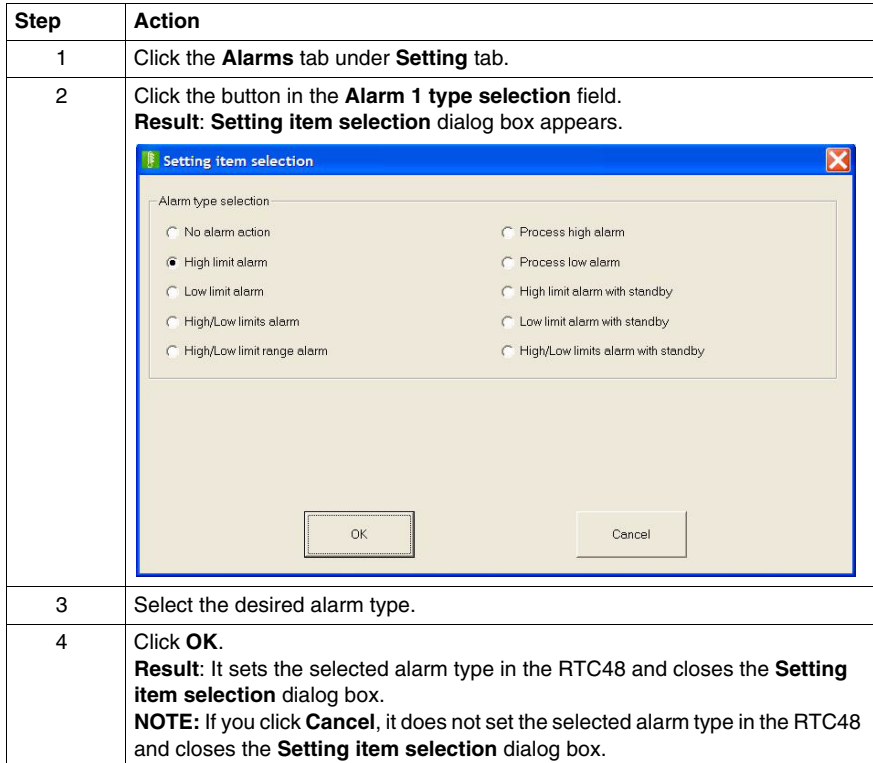

**NOTE:** To select the Alarm 2 type, follow the above steps.

# <span id="page-33-1"></span><span id="page-33-0"></span>**Decimal Point Place**

### **Selecting the Decimal Point Place**

You can select the decimal point place. However, this option is editable only when the input type selected is DC input (0..20 mA, 4...20 mA, 0...1 V, 0...5 V, 1...5 V, 0...10 V).

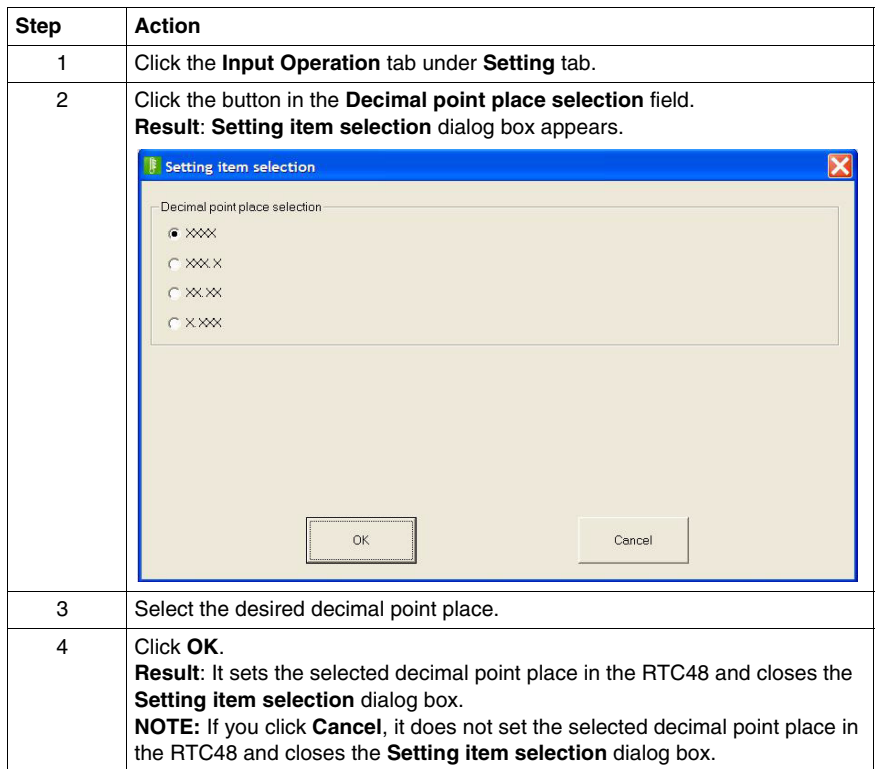

# <span id="page-34-1"></span><span id="page-34-0"></span>**OUT/OFF Key Function**

# **Selecting the OUT/OFF Key Function**

It selects either OUT/OFF or Auto/Manual control.

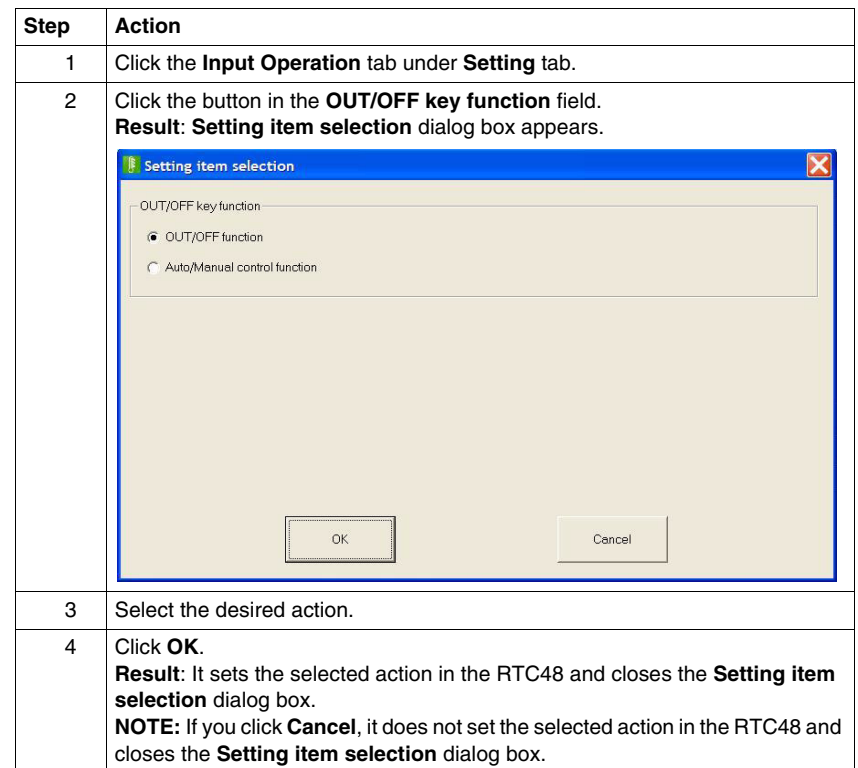

# <span id="page-35-1"></span><span id="page-35-0"></span>**Control Output OUT/OFF**

# **Selecting the Control Output OUT/OFF**

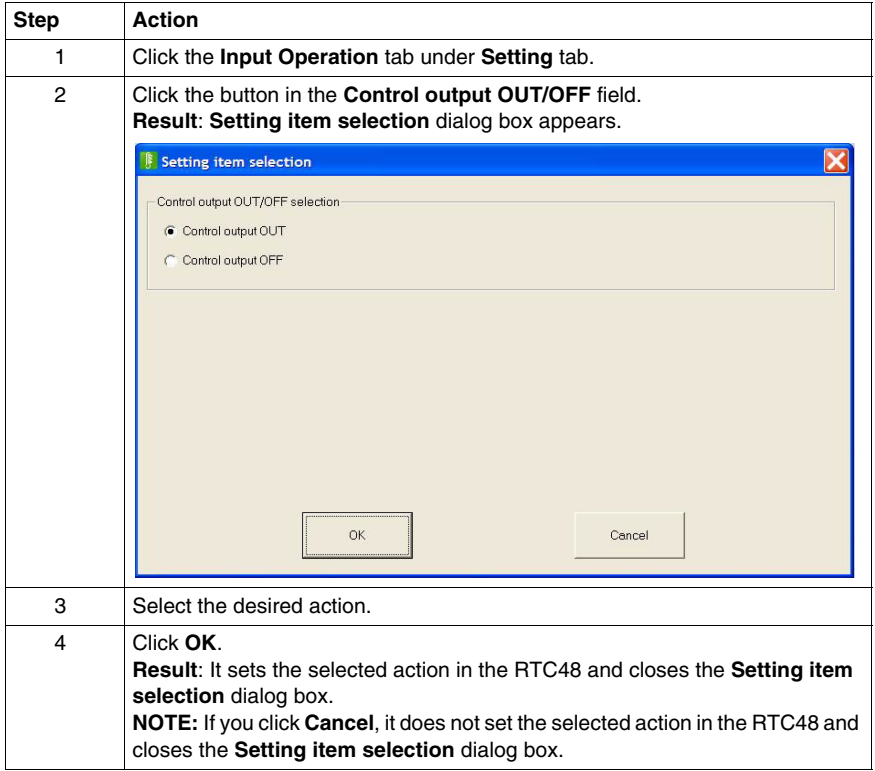

# <span id="page-36-1"></span><span id="page-36-0"></span>**Auto/Manual Control**

# **Selecting the Auto/Manual Control**

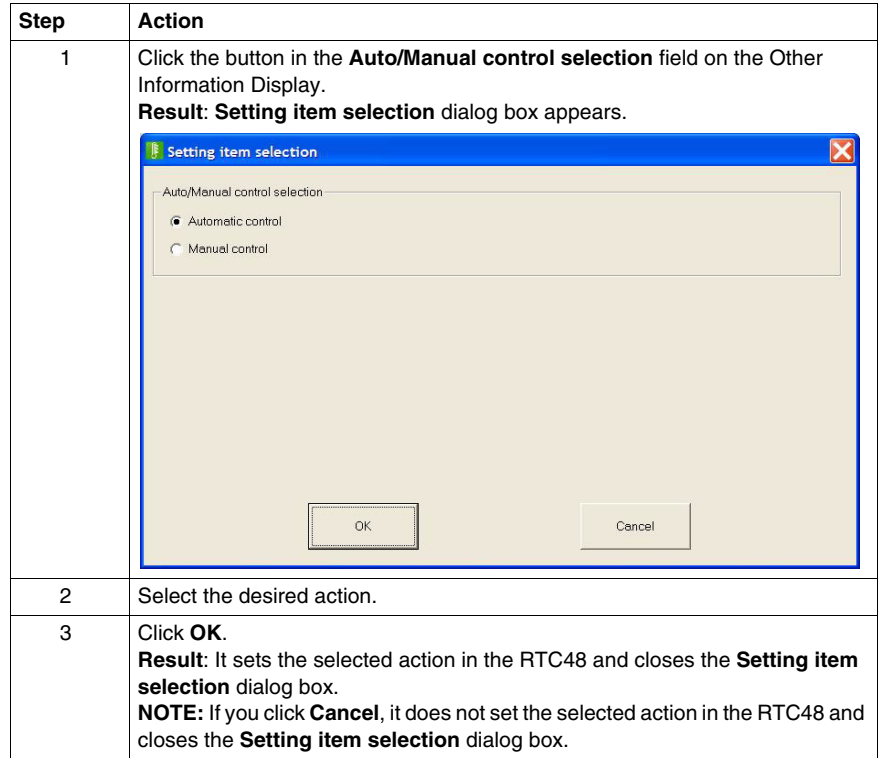

# <span id="page-37-1"></span><span id="page-37-0"></span>**Backlight Selection**

# **Selecting the Backlight**

You can select the display to the backlight.

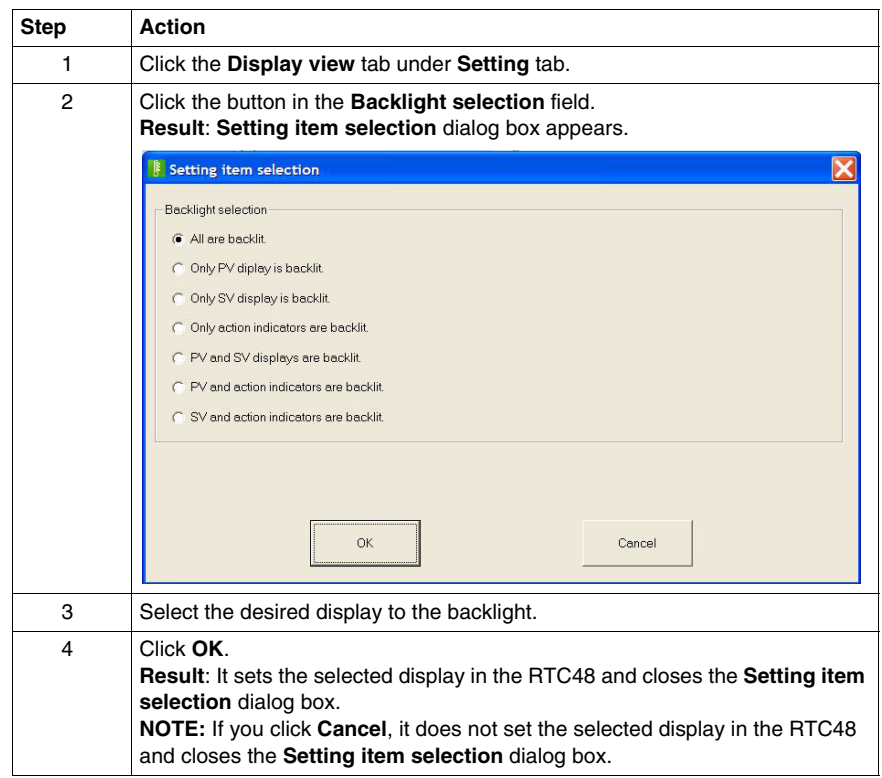

# <span id="page-38-1"></span><span id="page-38-0"></span>**PV Color Selection**

# **Selecting the PV Color**

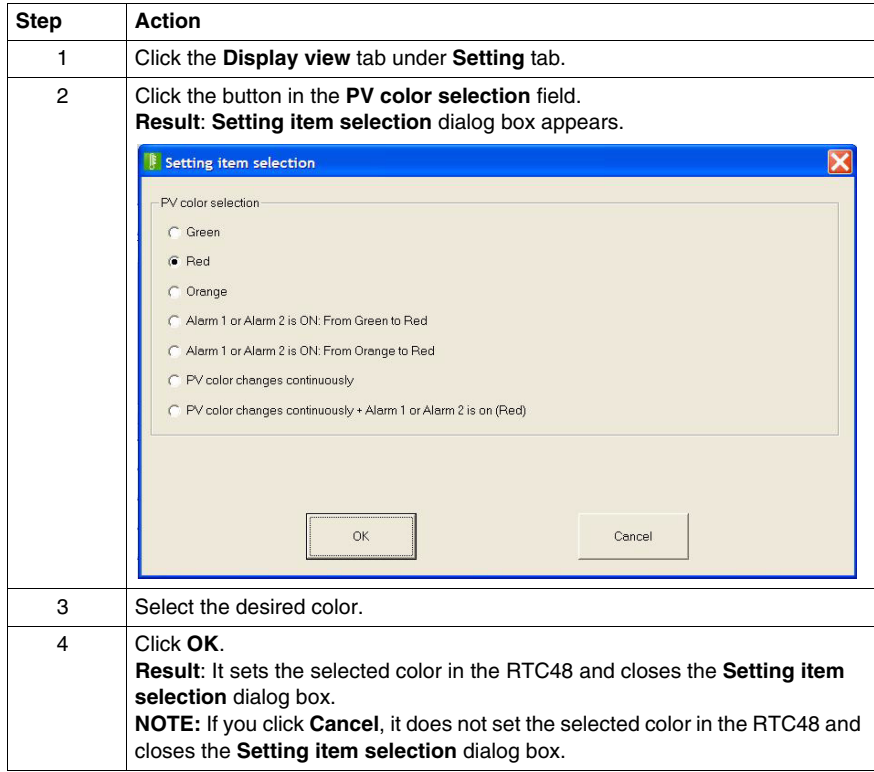

# <span id="page-39-1"></span><span id="page-39-0"></span>**Indication Selection When Control Output OFF**

## **Selecting the Indication Selection When Control Output OFF**

When control output is OFF, you can select the indication on the PV display.

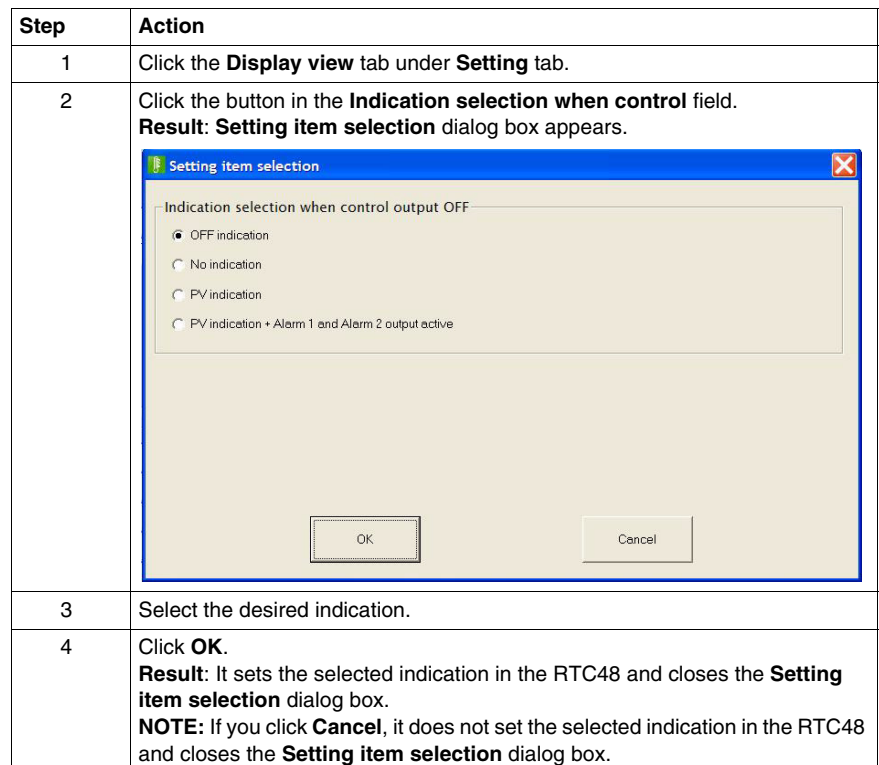

# <span id="page-40-0"></span>**Functions**

# **4**

#### **Overview**

This chapter describes the functions of Zelio Temperature Control Soft.

#### **What Is in This Chapter?**

This chapter contains the following topics:

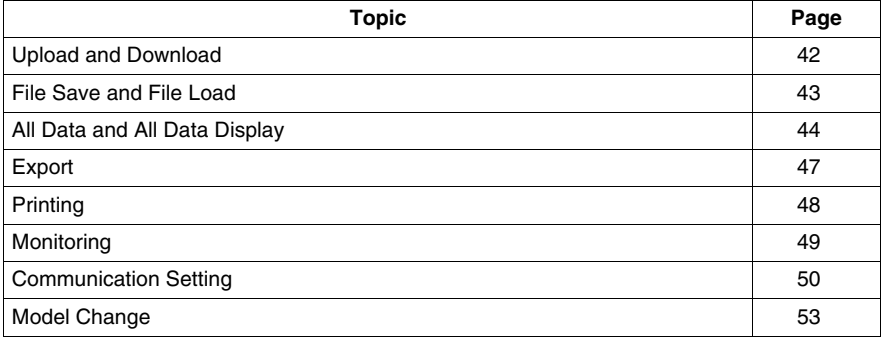

# <span id="page-41-1"></span><span id="page-41-0"></span>**Upload and Download**

### **Upload**

To upload all setting data from currently connected RTC48 to the Main Display, proceed as follows:

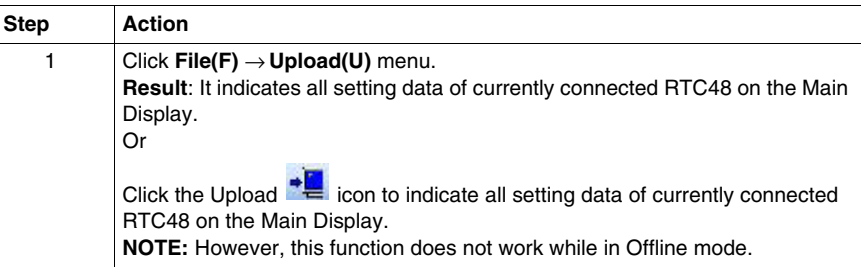

#### **Download**

To download all setting data from the Main Display toRTC48, proceed as follows:

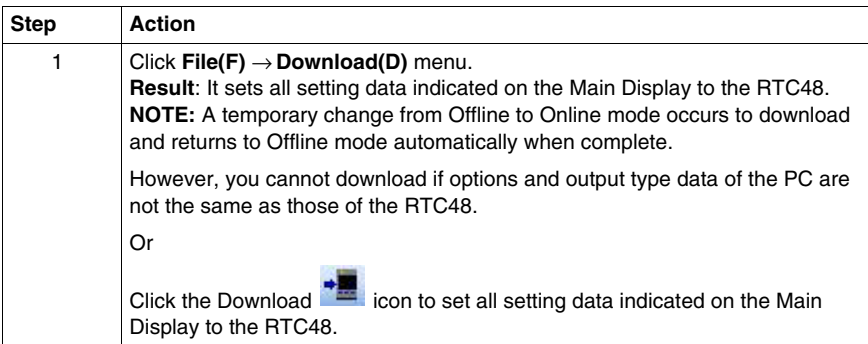

# <span id="page-42-1"></span><span id="page-42-0"></span>**File Save and File Load**

#### **File Save**

To save all setting data indicated on the Main Display in 1 file and to name the file, proceed as follows:

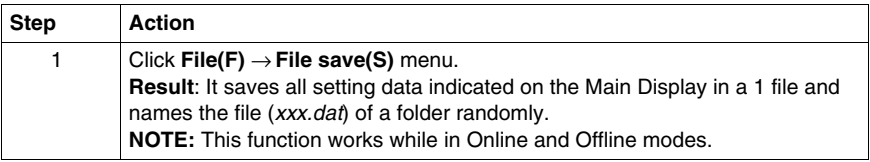

#### **File Load**

To load all setting data saved in a folder and to set to the Main Display, proceed as follows:

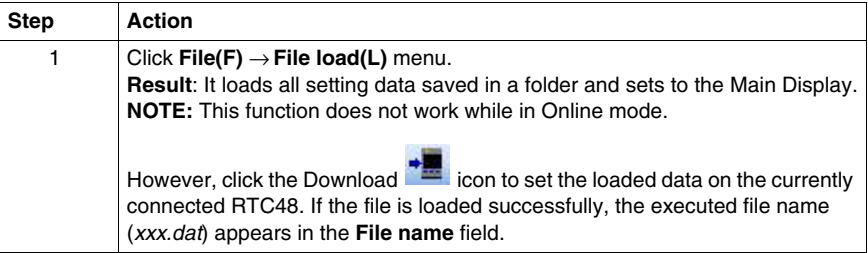

# <span id="page-43-1"></span><span id="page-43-0"></span>**All Data and All Data Display**

#### **All Data**

To indicate all setting data of currently connected RTC48 on the Main Display, proceed as follows:

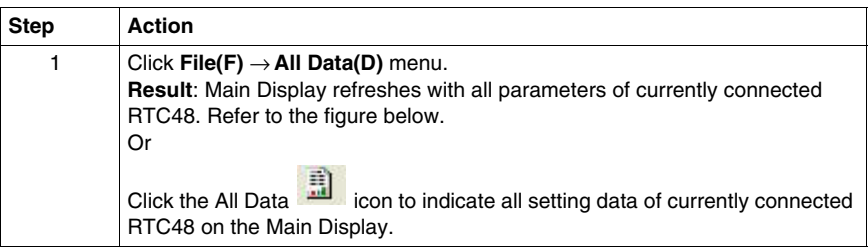

#### The following figure shows the Main Display with parameters:

**H2I Relays** 

Schneider Electric South East Asia (HQ) Pte Ltd.<br>10 Ang Mo Kio St. 65 #02-01/06 TechPoint Singapore 569059

# **RTC Zelio Temperature Control Soft**

# Parameter

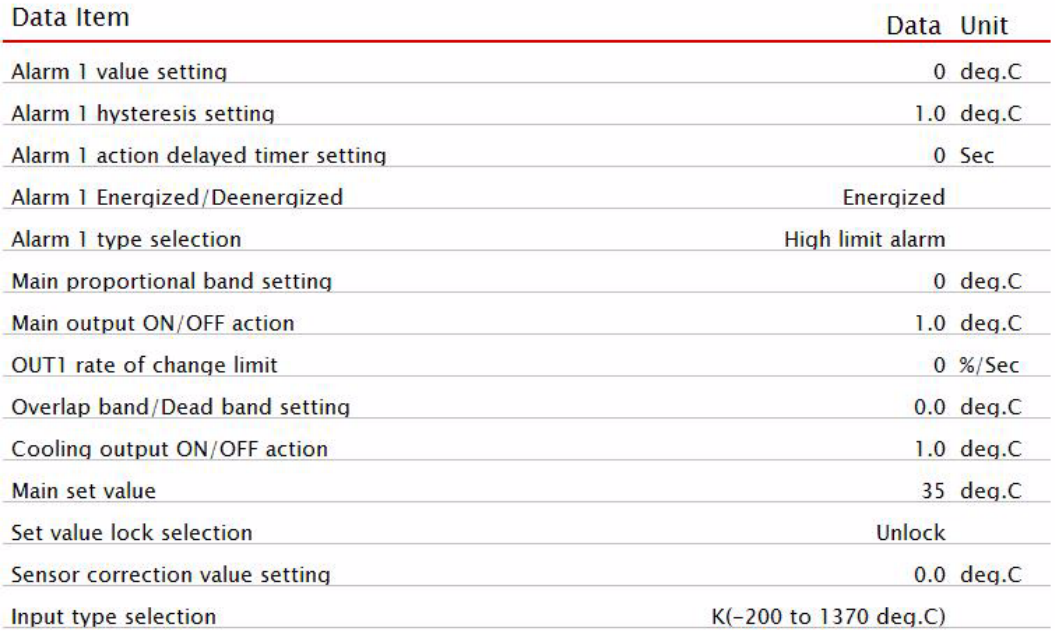

# **All Data Display**

The following figure shows the options on the Main Display:

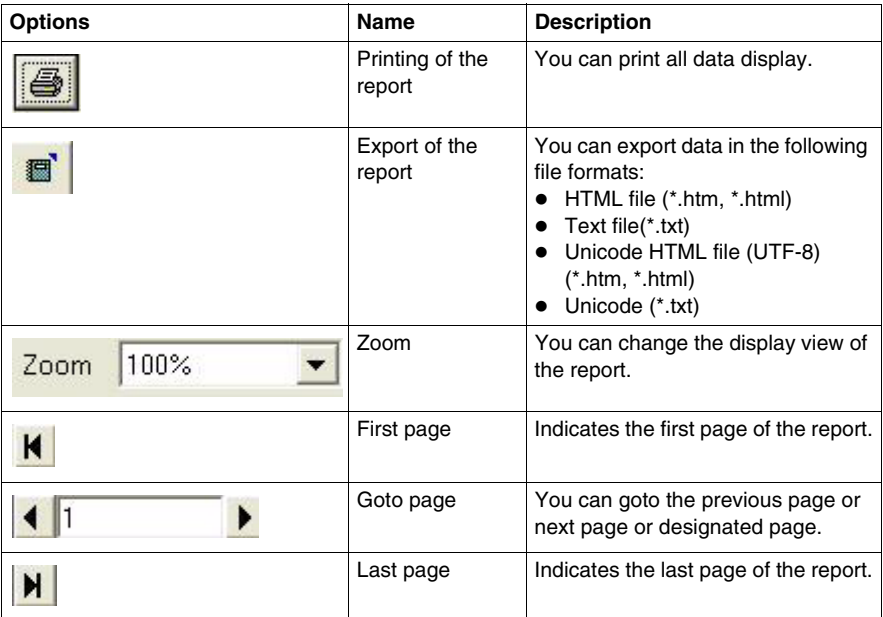

# <span id="page-46-1"></span><span id="page-46-0"></span>**Export**

# **Procedure**

To export the set value data, proceed as follows:

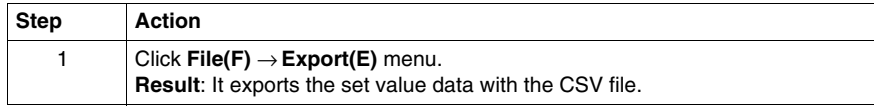

# <span id="page-47-1"></span><span id="page-47-0"></span>**Printing**

#### **Procedure**

To print an information, proceed as follows:

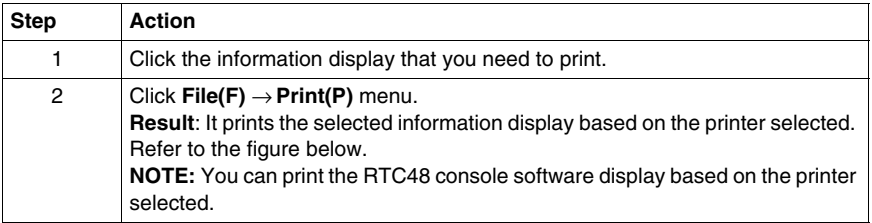

The following figure shows the RTC48 Console software display with the alarm information selected in the pdf format:

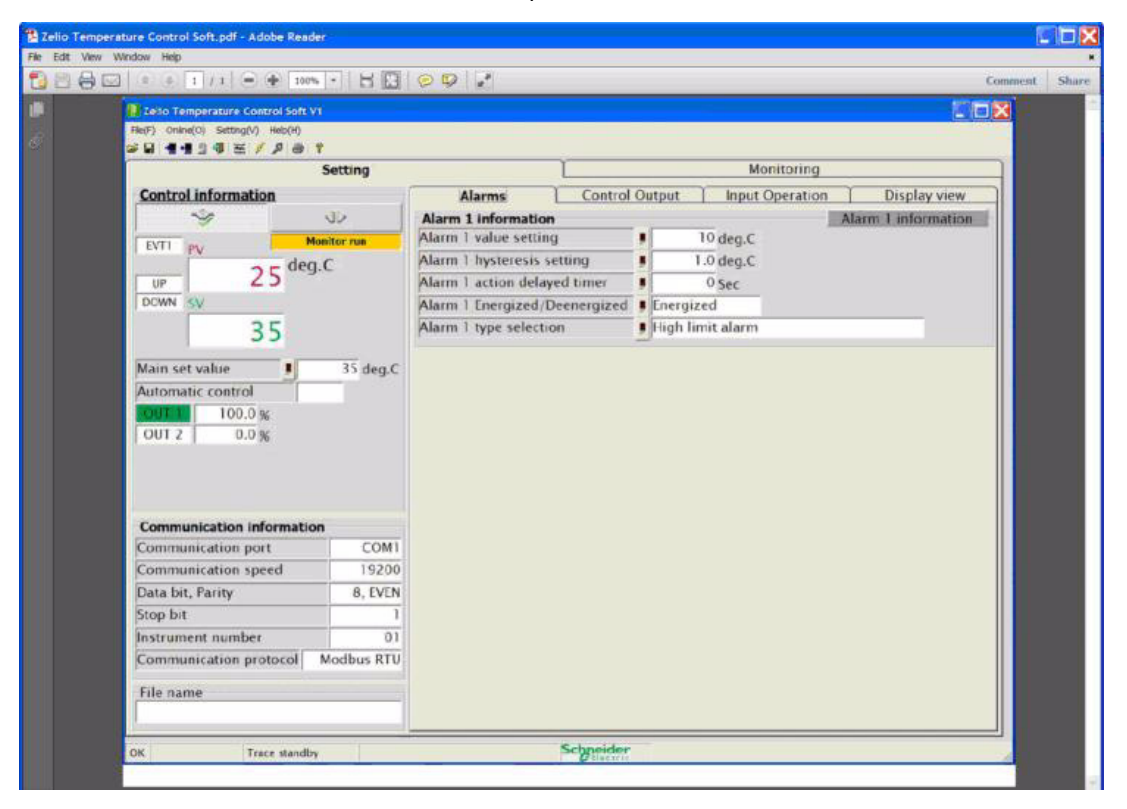

# <span id="page-48-1"></span><span id="page-48-0"></span>**Monitoring**

### **Procedure**

To trace the selected parameters, proceed as follows:

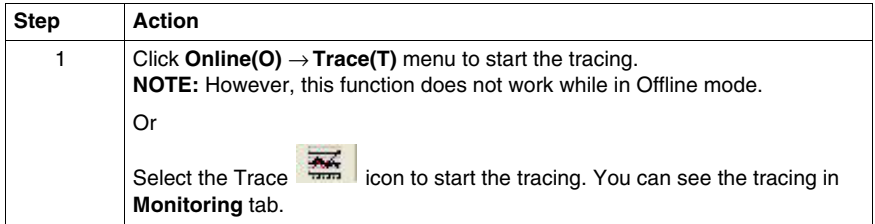

# <span id="page-49-1"></span><span id="page-49-0"></span>**Communication Setting**

#### **Procedure**

To set the communication setting, proceed as follows:

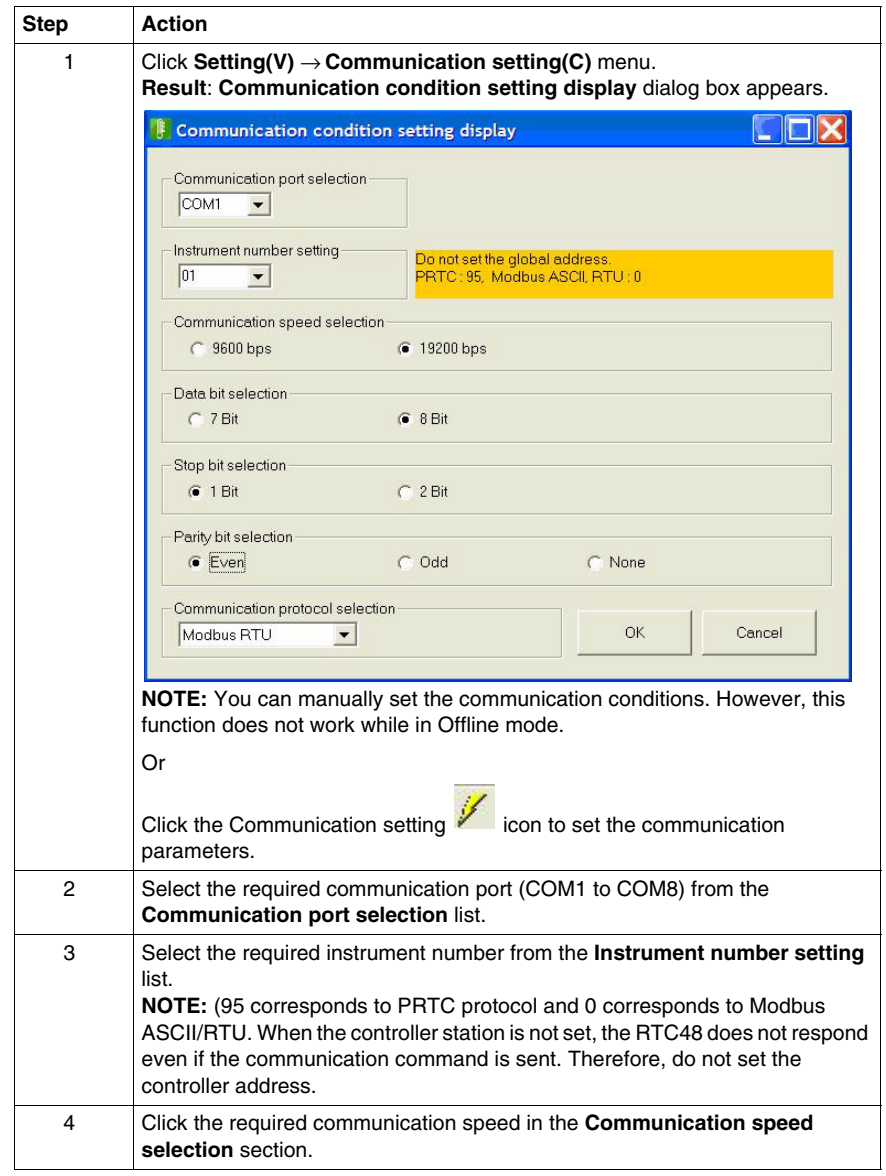

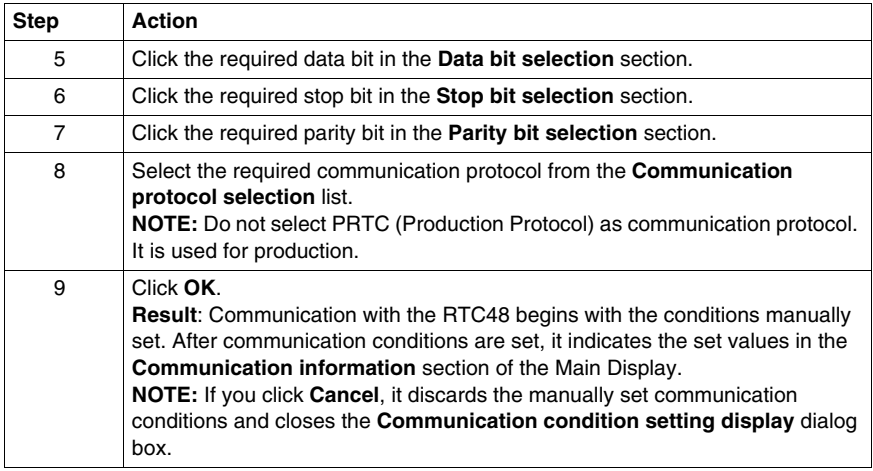

If communication conditions are not set, the following message appears:

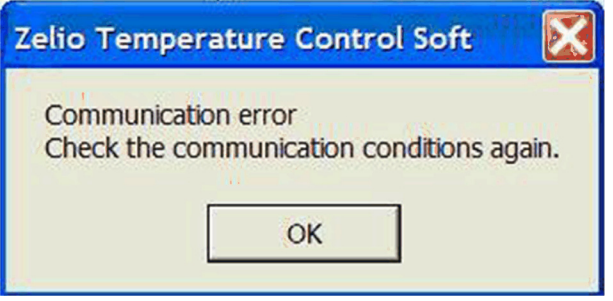

In this case, set the communication conditions manually again.

#### **Checking the Communication Port (Windows XP)**

To check the communication port on the PC with Windows XP operating system, proceed as follows:

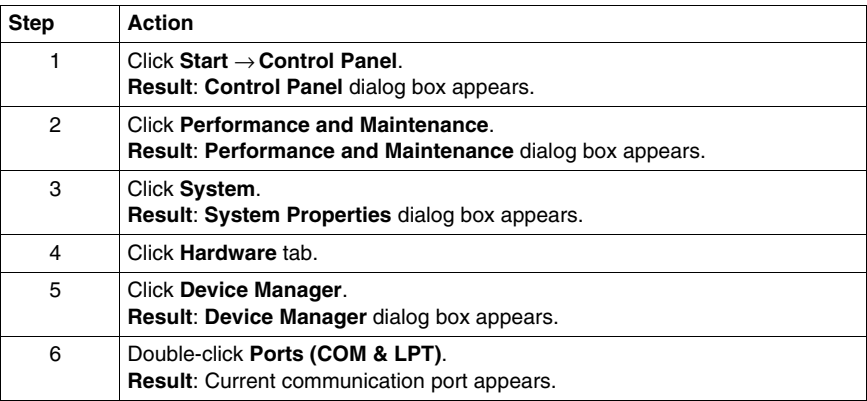

#### **Checking the Communication Port (Windows 2000)**

To check the communication port on the PC with Windows 2000 operating system, proceed as follows:

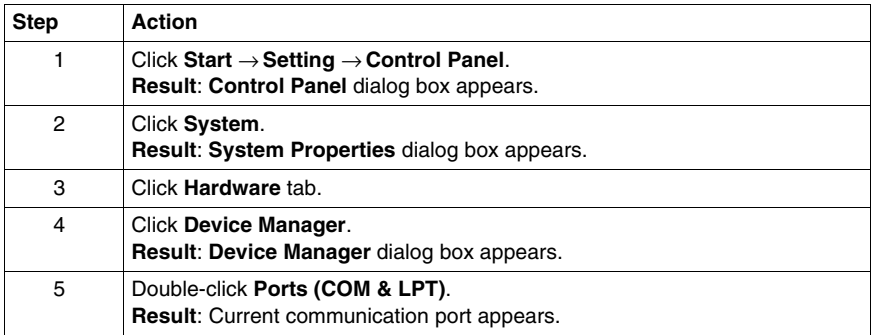

# <span id="page-52-1"></span><span id="page-52-0"></span>**Model Change**

#### **Procedure**

You can indicate the new settings on the Main Display.

When currently set specifications displayed on an added controller differ from the currently connected RTC48, set the specifications again on the Main Display to match. If the specifications do not match, it does not indicate some settings or indicates unnecessary items. The settings are operable while in Offline mode.

To change the current settings/specifications, proceed as follows:

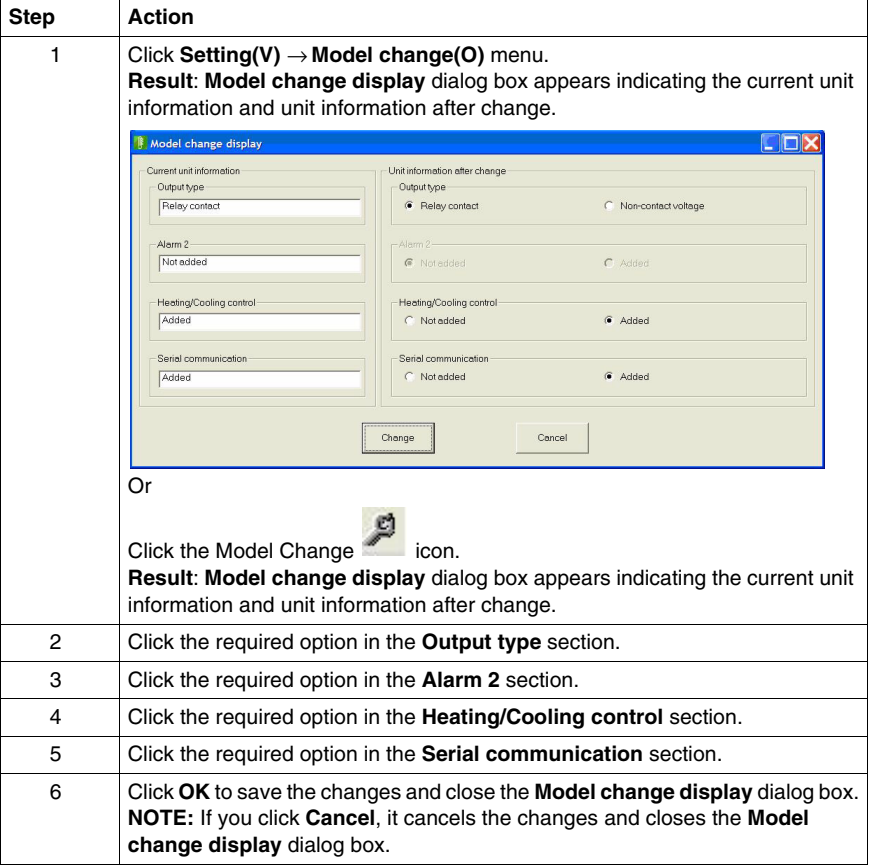

**NOTE:** Even if online status is enabled and if settings are different from those of the currently connected RTC48, online communication is impossible.